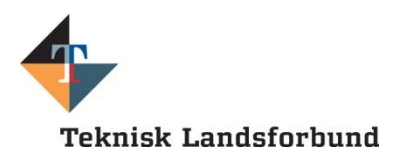

# <span id="page-0-0"></span>**Vejledning til afregning af klubudgifter**

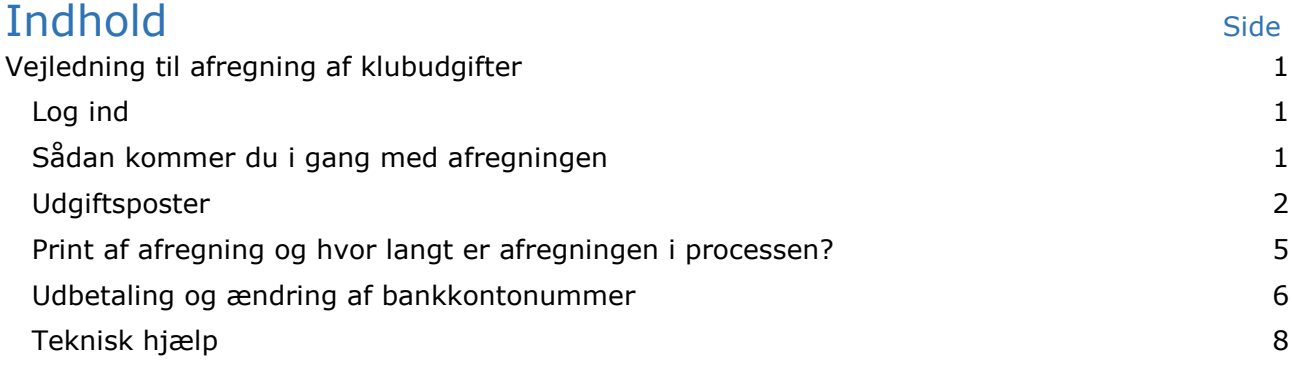

Når du har haft et udlæg i din TL klub, som skal hæves fra klubbens klubmidler, skal du foretage din afregning elektronisk via Mit TL eller via [www.zexpense.com.](http://www.zexpense.com/)

## <span id="page-0-1"></span>**Log ind**

Du skal logge ind på Mit TL med dit login til TL klubben. Du kan også logge ind direkte via hjemmesiden [www.zexpense.com](http://www.zexpense.com/) og logge på med den e-mailadresse, du anvender hos TL samt dit unikke password til TL klubber, som du har fået udleveret fra Zebon.

■ Mine rejseafregninger mv.

## <span id="page-0-2"></span>**Sådan kommer du i gang med afregningen**

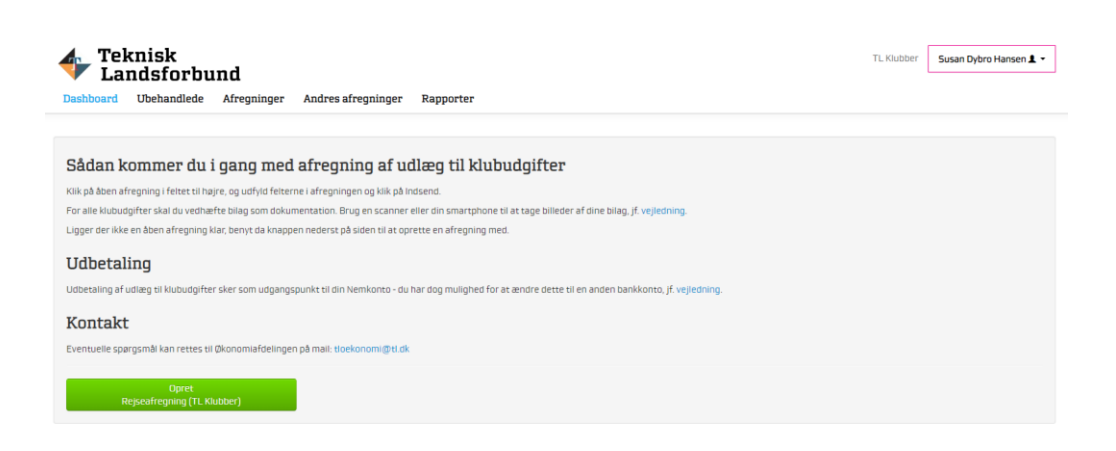

Klik på feltet "Opret Rejseafregning (TL klubber)", som fremkommer på forsiden ved login.

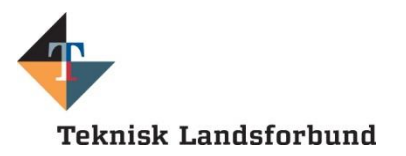

Sørg for, inden du går i gang, at have scannet dine bilag (pdf-format) eller gemt et billede fra din telefon, så du kan få fat i det fra computeren (JPEG eller Tiff-format).

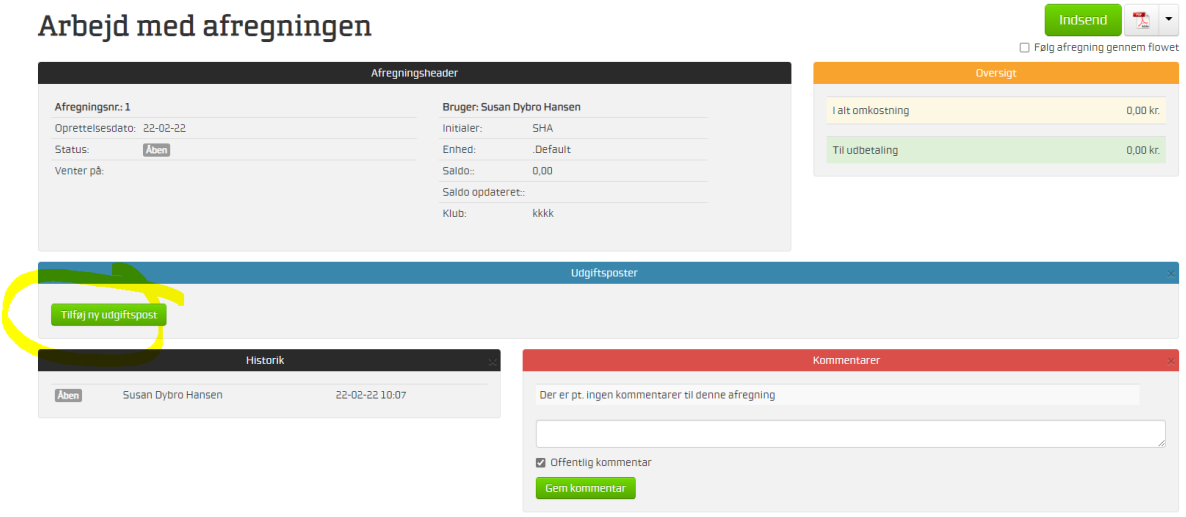

Vælg feltet "Tilføj ny udgiftspost".

Oversigtsbilledet vil endvidere kunne vise dig, den saldo, der er til rådighed på din konto samt fortælle dig, hvornår saldoen senest er opdateret.

## <span id="page-1-0"></span>**Udgiftsposter**

Hvis du har nogle udlæg, skal du nu registrere dem i området under overskriften "Udgiftsposter".

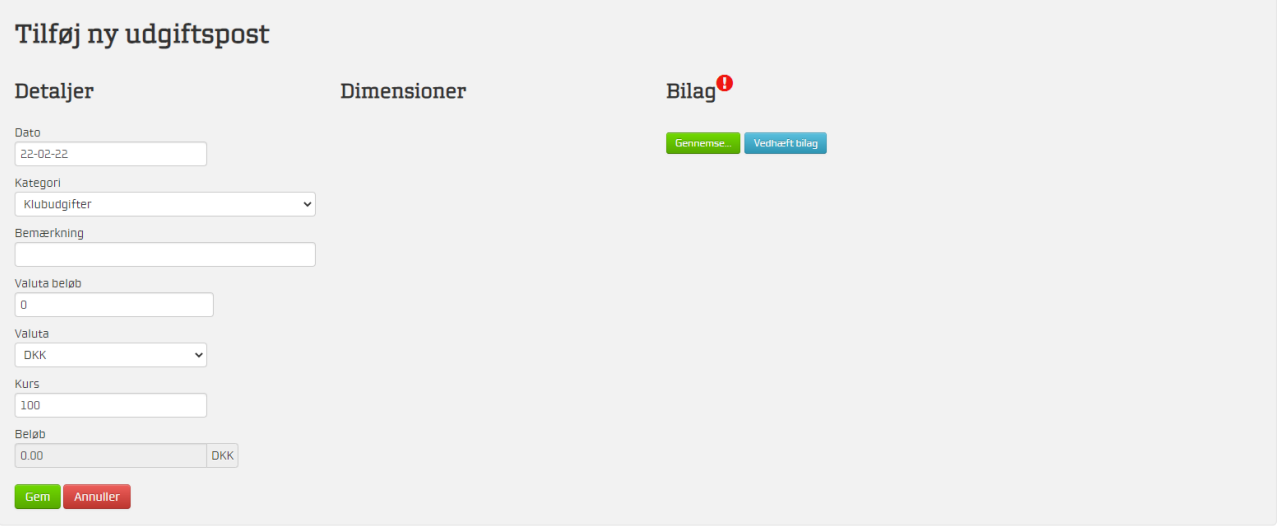

Her udfylder du felterne dato, bemærkning og beløb.

Nu skal du vedhæfte dit bilag. Klik på knappen "Gennemse" og find frem til bilaget på din computer. Marker filen og klik på Åben. Klik på knappen "Vedhæft bilag" og klik på "Gem".

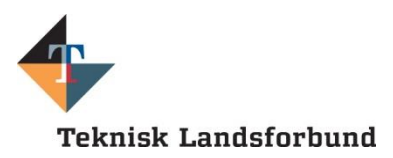

Systemet fortæller dig foroven, at bilaget er blevet uploadet korrekt:

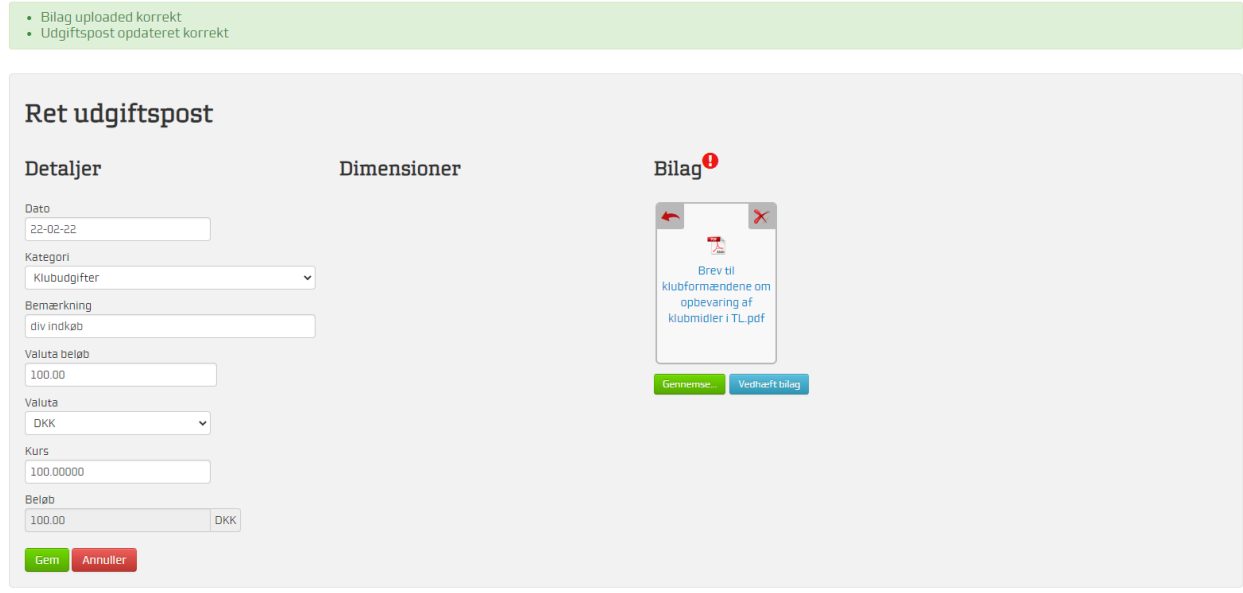

Du kan ikke komme videre med afregningen, hvis du ikke vedhæfter dit bilag.

#### **Afslut med GEM.**

Har du flere udlæg – gentager du proceduren.

Så vender du tilbage til "Oversigten" igen og er nu klar til at indsende afregningen.

Klik derfor på "Indsend" i øverste højre hjørne.

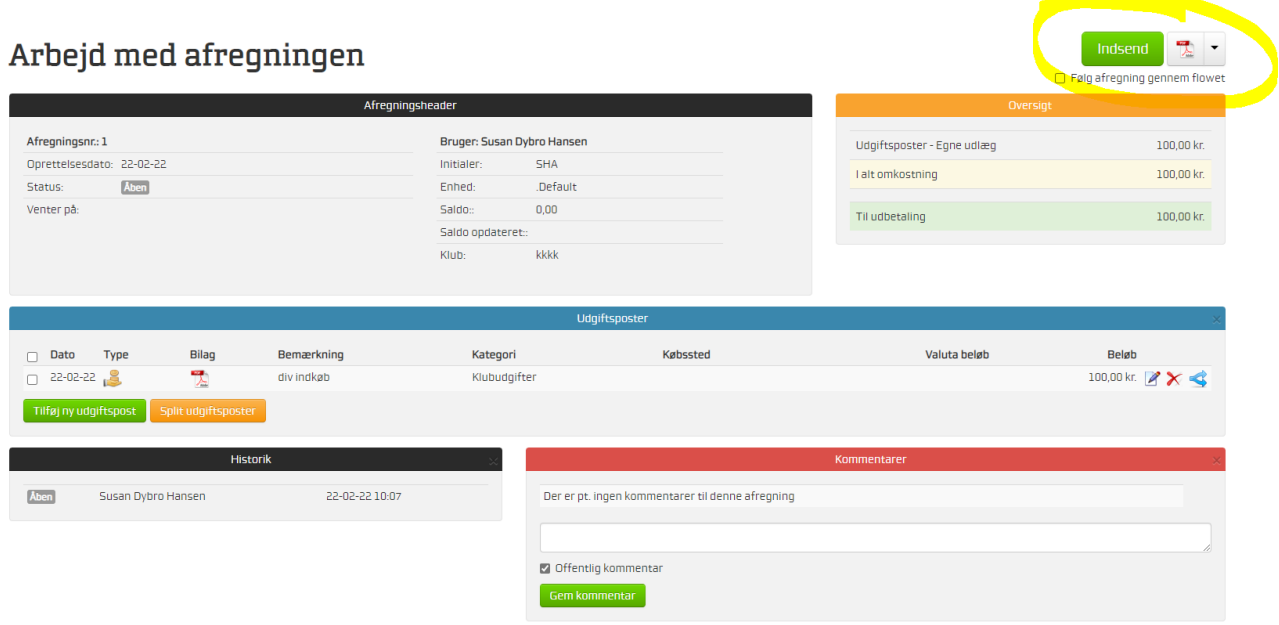

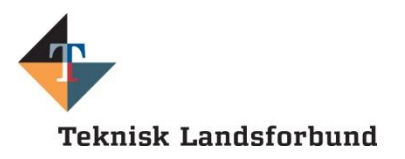

Når afregningen er indsendt, får du beskeden:

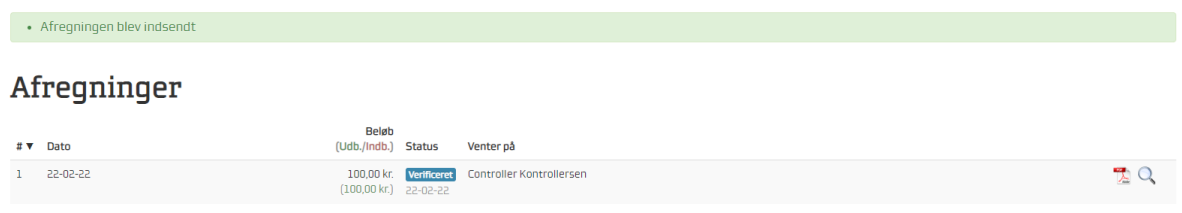

Og så ved du, at afregningen er indsendt korrekt.

Skulle du have indtastet et forkert beløb eller vedhæftet et forkert bilag, kan du under fanen "Afregninger" klikke på luppen ude til højre, for at komme tilbage til din afregning.

Her kan du Tilbagerulle din afregning ved at klikke på feltet "Tilbagerulning" i øverste højre hjørne:

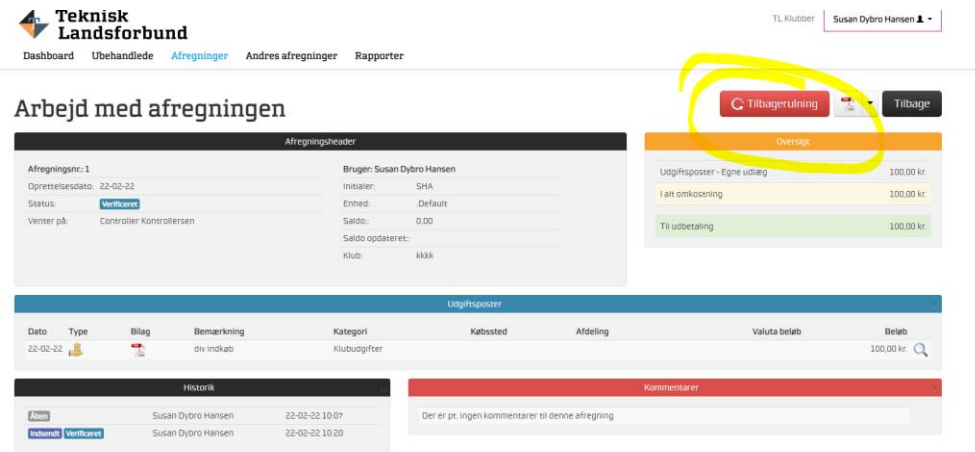

Herefter fremkommer der en ny boks hvor du har mulighed for at skrive en kommentar. Du kvitterer med JA, hvis du ønsker at ændre i afregningen eller Nej hvis du ikke vil ændre noget:

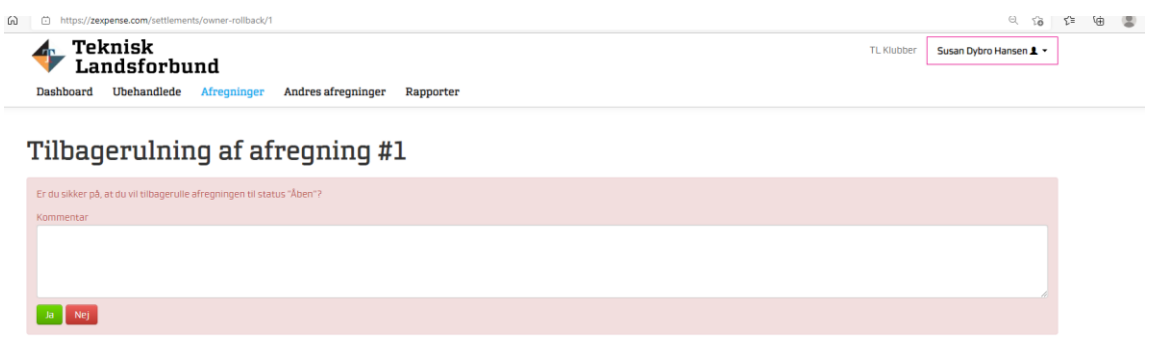

Hvis du klikker på Ja, så kommer du tilbage til felterne med indtastning af udgifterne.

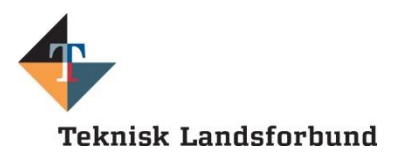

Skal du foretage en ændring i udgiftsposterne, så klikker du blyanten ude til højre under kategorien "Udgiftsposter":

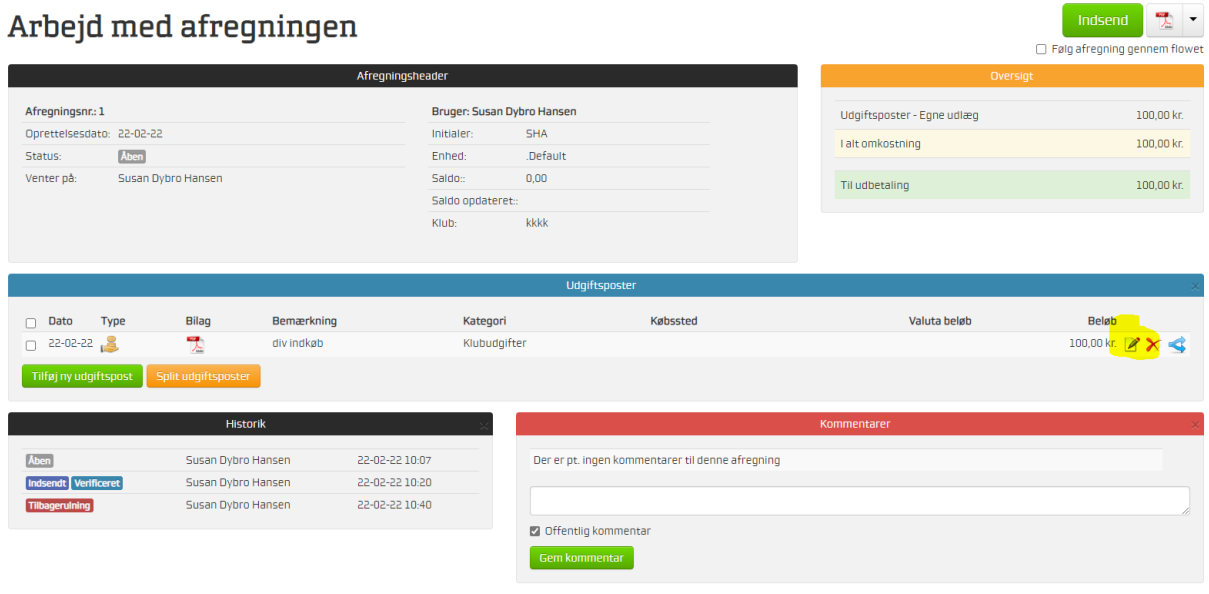

Herfra kommer du tilbage til start, hvor du kan ændre dine oplysninger:

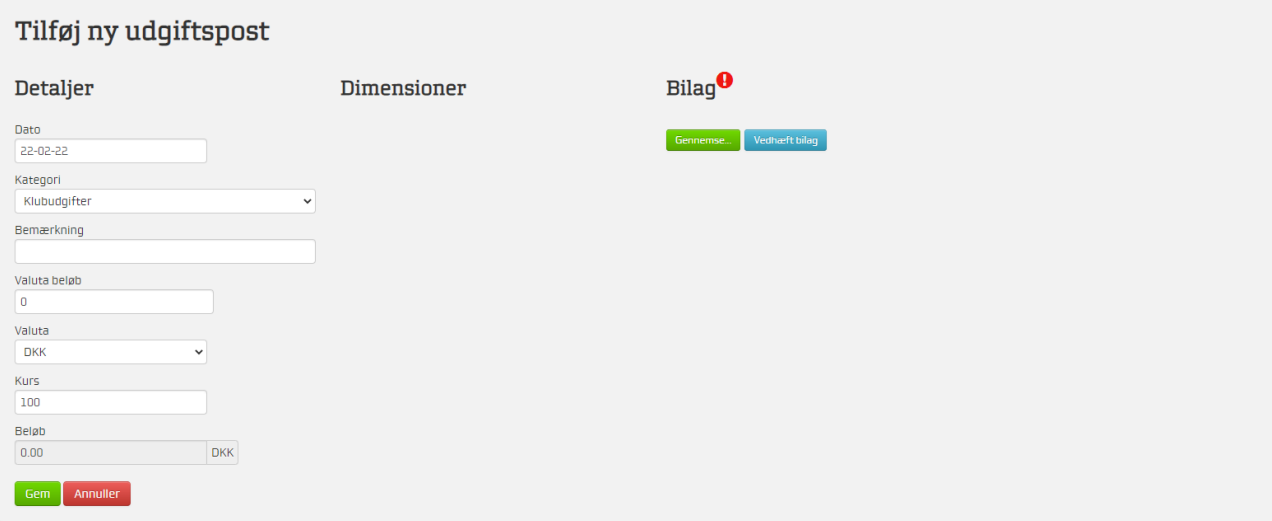

<span id="page-4-0"></span>Du følger derefter blot proceduren igen.

### **Print af afregning og hvor langt er afregningen i processen?**

På det lille PDF-ikon, kan du printe en kopi af din afregning, hvis du har brug for det. Det er dog ikke nødvendigt, da den bliver ved med at ligge i din oversigt. Afregningen bliver blot flyttet fra området "Afregninger" til "Behandlede afregninger".

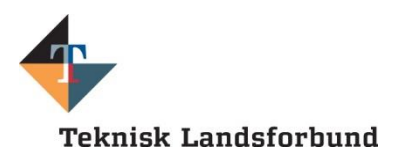

## Afreqninger

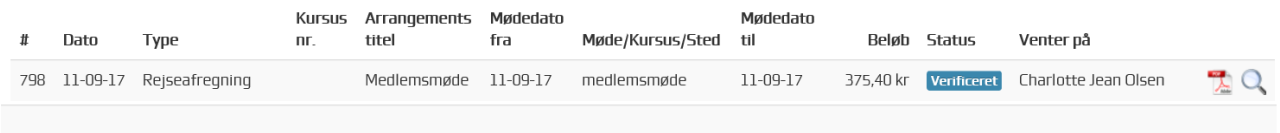

### Behandlede afreqninger

Her kan du altid følge med i, hvor langt din afregning er i processen.

Ovenfor er status "Verificeret", hvilket betyder, at du har gjort, hvad du skal. Når afregningen er godkendt af den budgetansvarlige, skifter den status til "Behandlet".

#### Behandlede afregninger

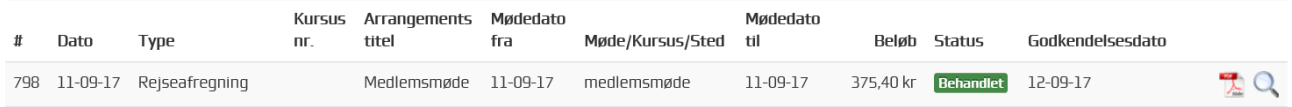

Når afregningen er udbetalt, skifter den status til "Lukket".

Afregningen kan være i følgende status:

- **Åben** Du kan udfylde og indsende din afregning.
- **Afvist** Du har indsendt en afregning, som er blevet afvist af godkenderen. Åbn afregningen og læs årsagen. Ret og indsend igen.
- **Verificeret** Din afregning afventer, at godkenderen ser på den.
- **Behandlet** Din afregning er godkendt og afventer næste udbetalingskørsel.
- **Lukket** Din afregning er udbetalt og lukket.

## <span id="page-5-0"></span>**Udbetaling og ændring af bankkontonummer**

Der bliver normalt udbetalt indenfor 5 hverdage efter godkendelsen.

Udbetaling af rejseafregning sker som udgangspunkt til din NemKonto - du har dog mulighed for at ændre dette til en anden bankkonto.

Dette gøres ved at køre musen hen over dit navn øverst i højre hjørne og vælge "Private indstillinger".

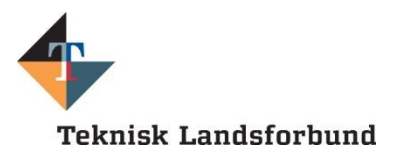

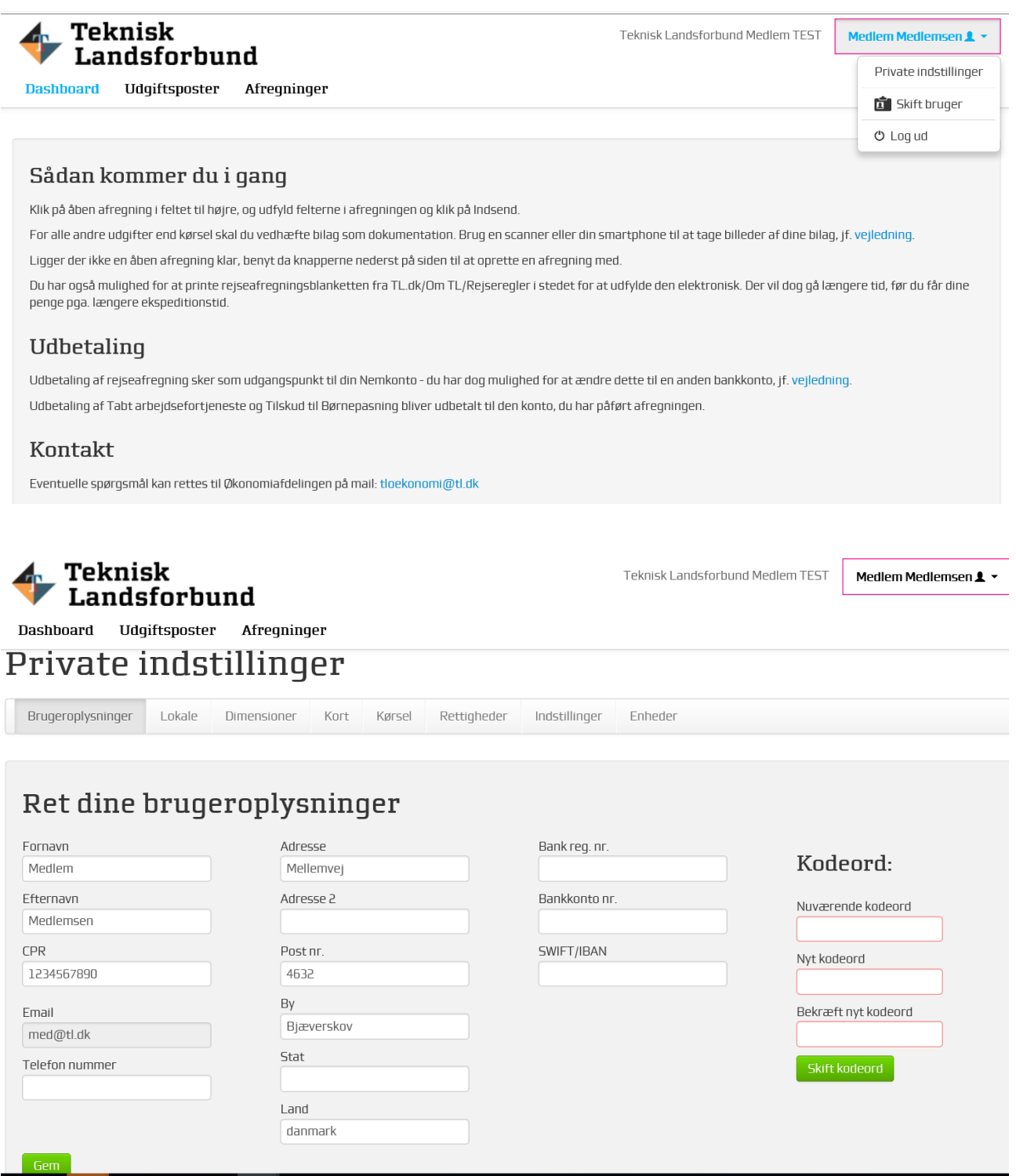

Indtast dit reg.nr. i feltet "Bank reg.nr." og kontonummeret i feltet "Bankkonto nr." og klik på "Gem".

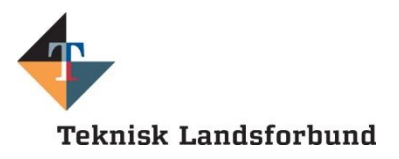

## <span id="page-7-0"></span>**Teknisk hjælp**

Har du brug for teknisk hjælp til din afregning, er du velkommen til at kontakte Økonomiafdelingen på mail: [tloekonomi@tl.dk.](mailto:tloekonomi@tl.dk)